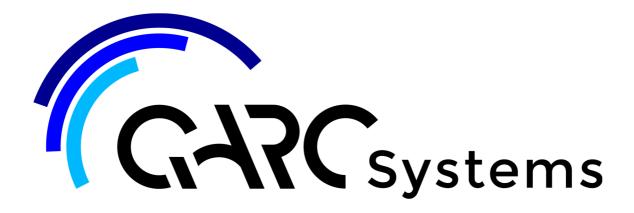

## **Support Article:**

# Remapping a Material

Revised: 28 July 2020

#### Disclaimer

This document is available to each Customer, as per the License Agreement with QARC Systems Pty Ltd. Errors and omissions excepted

.QARC Systems Pty Ltd makes every reasonable effort to ensure the accuracy and validity of the information provided in this document and does not make any representations, warranties or guarantees express or implied, as to the accuracy or completeness of the document. Neither QARC Systems Pty Ltd nor any of its directors, officers, employees or agents shall be liable in contract, tort or in any other manner whatsoever to any person for any loss, damage, injury, liability, cost or expense of any nature, including without limitation incidental, special, direct or consequential damages arising out of or in connection with the use of this document.

The intent of this document is to share ideas and knowledge which QARC Systems Pty Ltd and others have come upon to assist you in using Revit. They are not intended to be instructions or

The intent of this document is to share ideas and knowledge which QARC systems try Ltd and others have come upon to assist you in using Kevit. They are not intended to be instructions of content related to the QARC system and any reference to other products is not intended to be an endorsement of that product.

This document is propriet to CARC systems that It Allo and other shall be used content of the product of the document of the document shall be used content of the product of the document of the document shall be used content of the product of the document of the product of the document of the document shall be used content of the product of the document of the product of the document of the product of the document of the product of the product of the pro

This document is proprietary to QARC Systems Pty Ltd. No part of the document shall be used, reproduced, translated, converted, adapted, stored in a retrieval system, communicated or transmitted by any means, for any commercial purpose, including without limitation, sale, resale, license, rental or lease, without the prior express written consent of QARC Systems Pty Ltd.

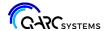

So, your object is not looking right in a realistic view?

Its material may have lost the link to the asset in the Textures library.

We strongly suggest you look at Revit Help, and read a little bit on Materials. There is a huge amount to understand. But read on for a quick fix.

#### First, a little background on materials:

- To properly render a scene in Revit you need to apply bitmap images to that material so that it looks realistic when rendered.
- All bitmap images are located in a central file on the C: drive. Revit stores them here:
   C:\Program Files (x86)\Common Files\Autodesk Shared\Materials\Textures
- All bitmaps must be in this location as that is where Revit goes to find those images, by
  default. It is possible to direct Revit to elsewhere, but we suggest you do not attempt this,
  as you will end up confusing Revit and yourself.

#### Now to what QARC4 Revit does:

- In QARC4Revit, when you Drag+Drop an item from the QARC Content Browser, any Material associated with that item is brought with it and placed on your C: drive into the Textures folder. As such, this 'tells' Revit where the texture asset is located.
- Rarely, this 'telling' does not complete. So, you may need to remap it. This process essentially reminds Revit where to find the asset.

Now let's do some investigation, and then we'll fix it.

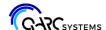

### What has happened?

• We will use an example from a user. She found that a Cottage Green Roof in QARC4Revit was not looking right in Realistic mode.

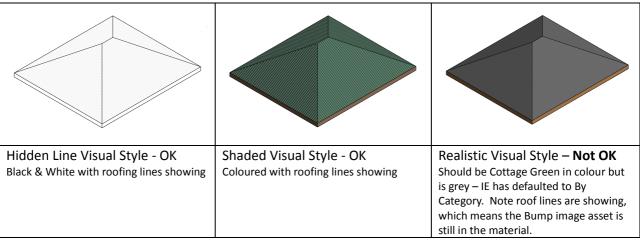

- This is an indication that the coloured bitmap asset is missing.
- Now let's check the Materials dialogue box. First, select the item, a roof in this case, and go into Properties, then against Structure, select Edit.

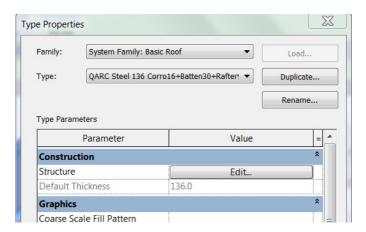

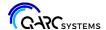

• You end up here.

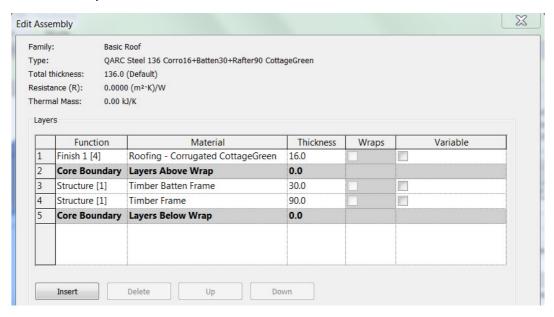

The first line is the one we are interested in here. The Material column that says "Roofing –
 Corrugated Cottage Green". If you click in there up comes a little square. Click on that.

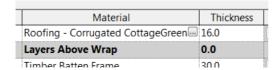

It takes a second and now you'll be in the Material Browser.

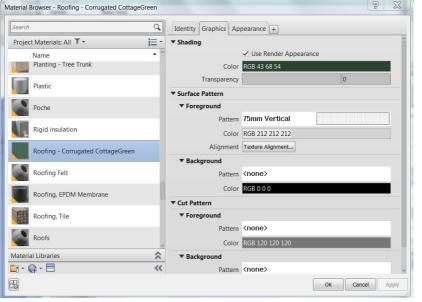

This is the key to all things Material.

As you can see, it has defaulted to the Graphics Tab.

This indicates what the material will look like in both Hidden Line and Shaded. So, it confirms all is ok.

Next - Appearance.

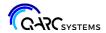

Now time to look at the all-important Appearance tab.

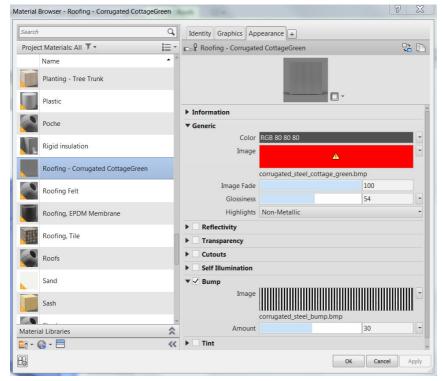

Oh dear!

Big red rectangle.

Do not panic though.

This means one of two things.

First, the asset is missing from the location that Revit expects it to be.

Second, it might need remapping.

In this example, we know it is missing and we'll move on with that.

 Hover over the little bit of text below the red rectangle. The tool tip is useful. Then click on that text. It will take you to where Revit expected to see the asset – A bmp file.

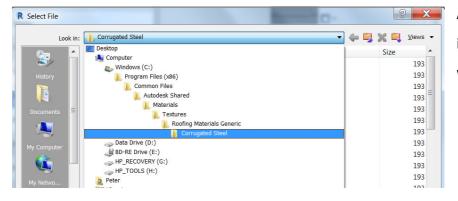

As you see, it was looking in that Textures folder that we explained above.

Going in there we can see it is missing, in this case.

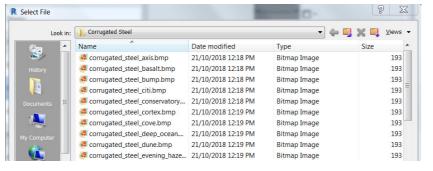

So, the quickest way to fix this is to place the correct asset back in that location.

But where do you get it?

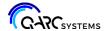

- Sorry, but you'll need to contact us at QARC Systems, and we'll email it to you, and you simply place it in that location.
- 07 3356 9051
- <u>support@qarcsystems.com.au</u>
- There is the possibility that your computer does have the asset, and Revit just needs to be told where it is. Just selecting the correct bmp file, will bring it all back to life.
- Once you put the bmp file in the correct location:

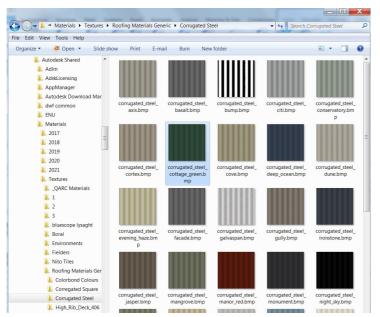

The model should now be looking correct in Realistic Visual Style.

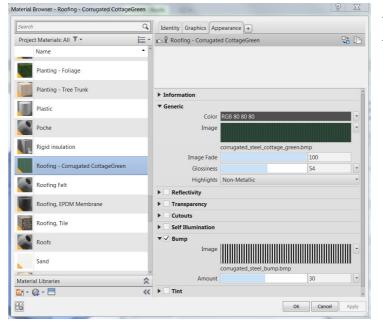

As you can see the preview box in the Appearance tab is looking good.

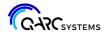

• And the roof in the model is certainly now ok.

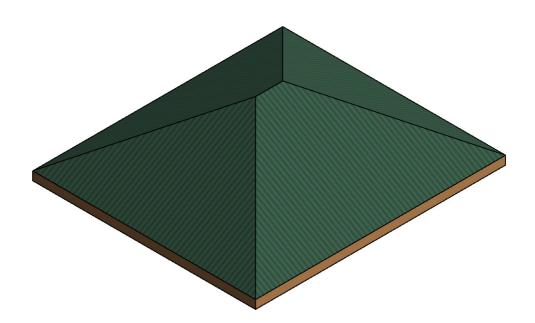